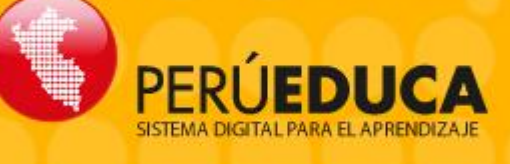

## **¿CÓMO ME REGISTRO?**

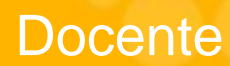

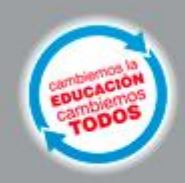

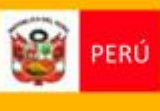

Ministerio<br>de Educación

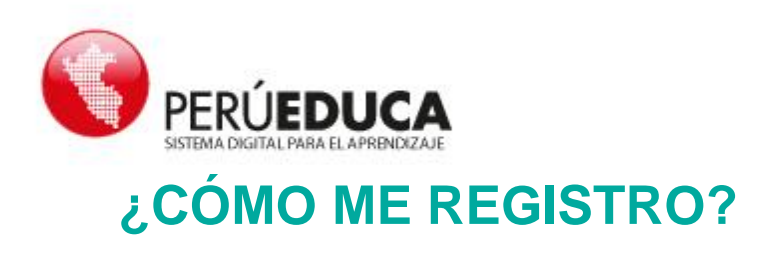

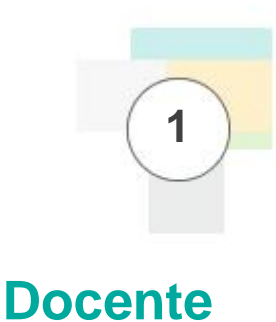

**1.** Ingresa a Internet. En la barra de direcciones escribe: [www.perueduca.pe](http://www.perueduca.pe/) y en el teclado presiona **Enter**

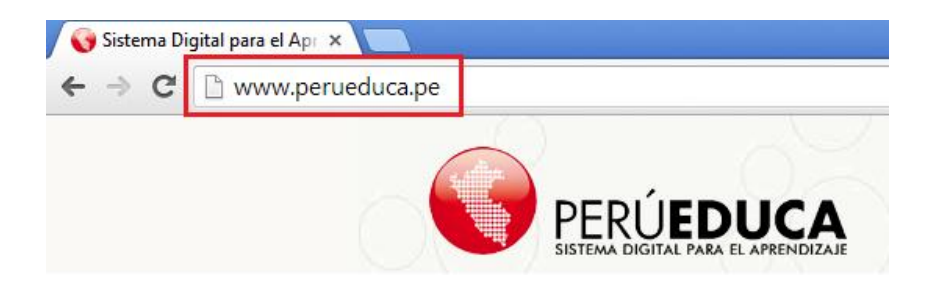

**2.** Inicia el proceso de registro seleccionando tu perfil: Docente, luego ingresa tu número de documento nacional de identidad y el código de ubigeo (son 6 dígitos).

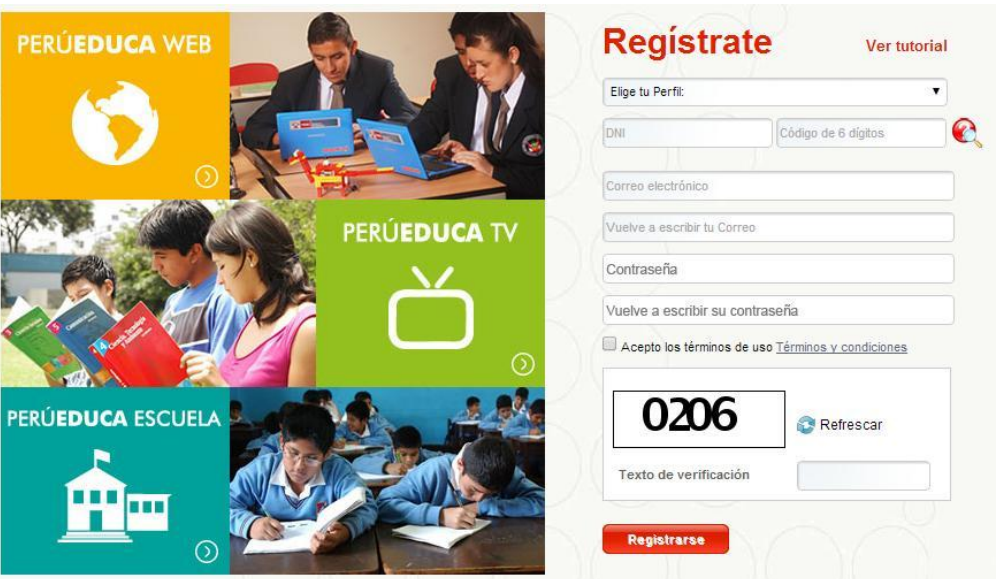

**3.** Si usted tiene dificultad para ubicar el código de ubigeo, debe presionar clic sobre el icono  $\bullet$ , en la imagen, se muestra donde encontrará la información.

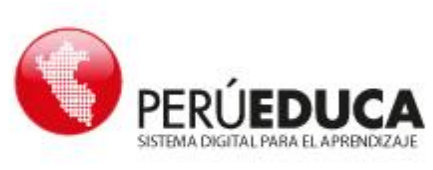

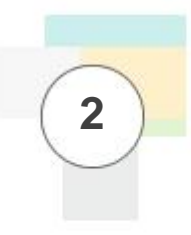

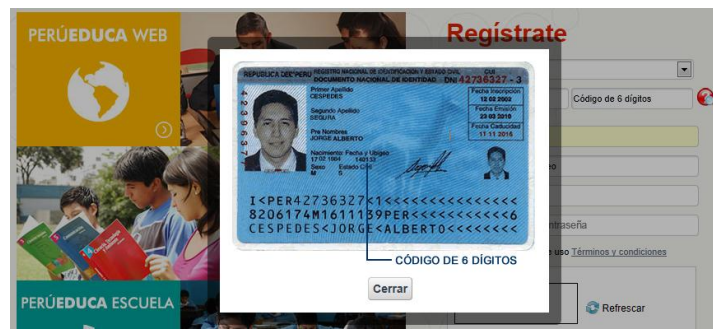

**4.** Si los datos que ingresé son correctos, se mostrará los nombres y apellidos. Continúa ingresando la información solicitada, tu correo electrónico y contraseña, acepta los términos y condiciones de uso y escribe el texto de verificación que aparece en la imagen, al finalizar presiona clic sobre el botón **Registrarse.** 

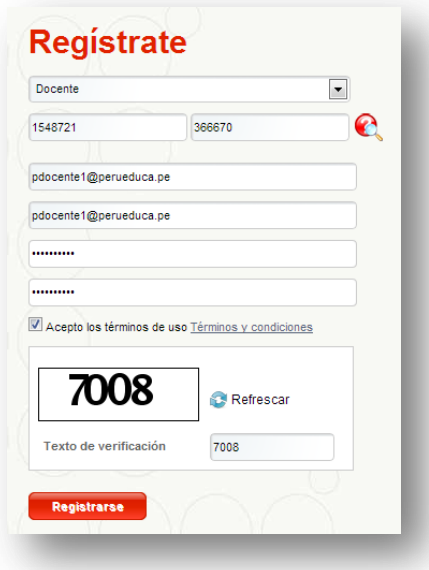

- **5.** Si el DNI no es reconocido por el sistema o ya existe, debe enviar un correo a [soporte@perueduca.pe](mailto:soporte@perueduca.pe) o llamar al teléfono 080040210 – anexo 50505.
- **6.** En la ventana siguiente aparecerá un formulario donde debe agregar los datos personales, información de la formación académica, de la institución educativa y los datos para acceder a SISEVE. Para guardar la información presionar clic en el botón **FINALIZAR**.

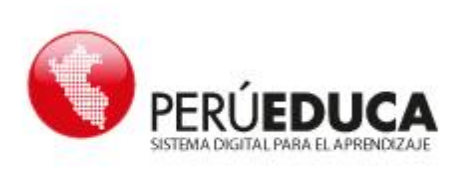

## Perfil: Docente

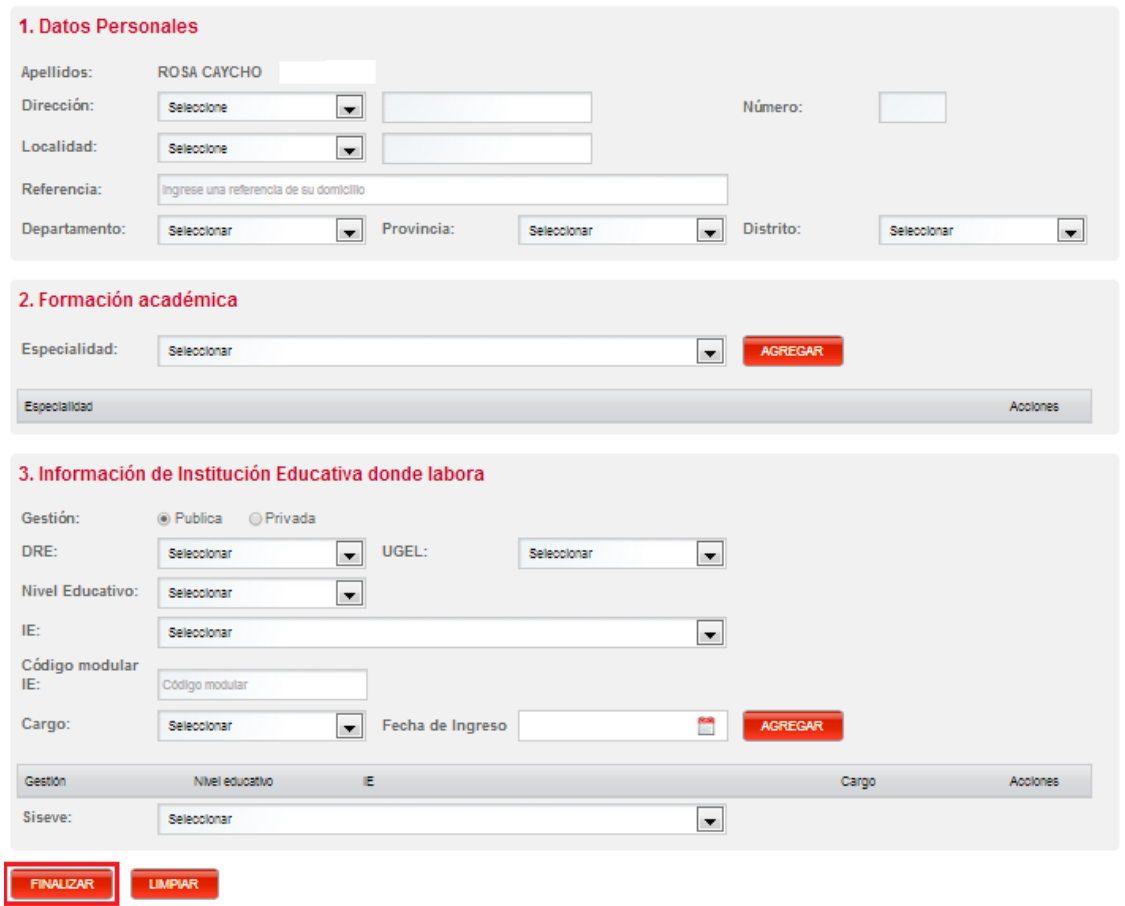

- **7.** En el proceso anterior es importante recordar, no debe olvidar presionar clic en los dos botones AGREGAR, luego de haber ingresado la información solicitada.
- **8.** Felicidades, el registro se realizó exitosamente, para ir al perfil de usuario presiona clic en el botón **Cerrar.**

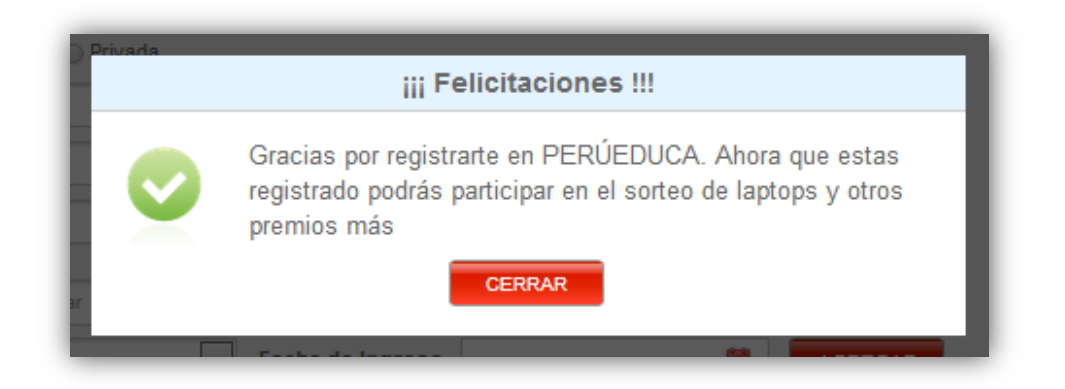

PERÚ**EDUCA** - SISTEMA DIGITAL PARA EL APRENDIZAJE 2014

 **3**

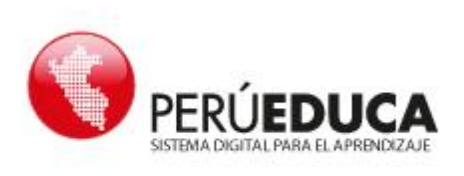

**9.** ¡Enhorabuena!, ya se encuentra registrado. Ahora puede utilizar los recursos educativos, herramientas y servicios del Sistema Digital para el Aprendizaje PerúEduca.

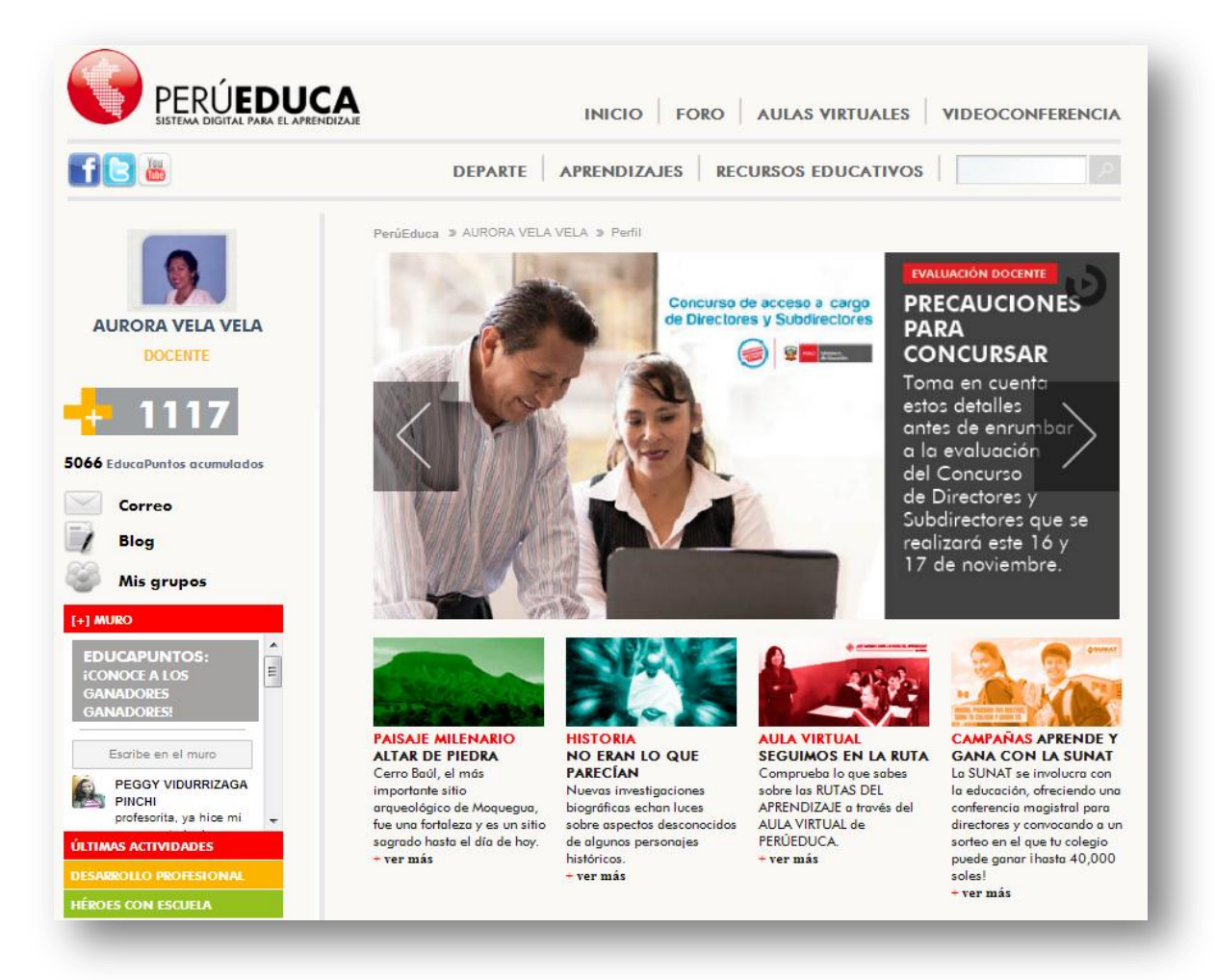

**10.** ¡Recuerda!, si selecciona salir del Sistema Digital y luego volver a ingresar, solo debe agregar su correo electrónico y contraseña, luego presiona clic sobre el botón **Entrar**.

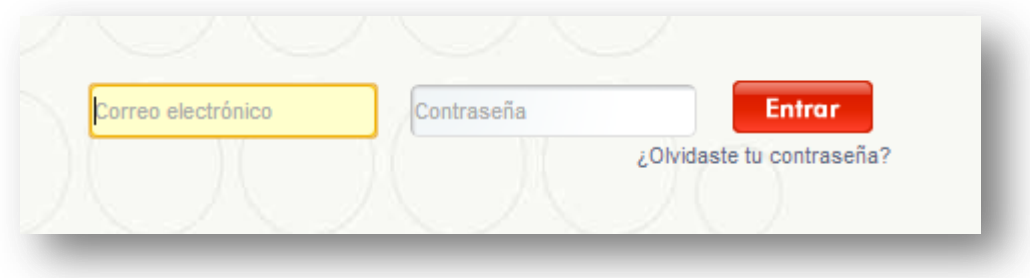

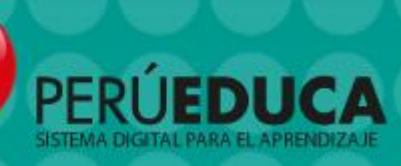

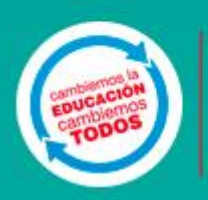

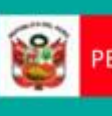

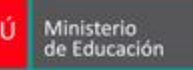

**PERÚ**<br>PERÚ Ministerio de Educación de Educación de Educación de Educación de Educación de Educación de Educación de E<br>PERÚ de Educación de Educación de Educación de Educación de Educación de Educación de Educación de Educ